### *Schema di collegamento*

La prima volta che accendi l'DVR, ti verrà richiesto di impostare immediatamente la tua password per **1888 2 Installazione Hard Disk (HDD)**<br>accedere al dispositivo e proteggere la tua privacy.

Assicurati di salvare username e password in un luogo sicuro. Se dimentichi la password, non sarai in grado di accedere al sistema, contatta il tuo rivenditore per reimpostare la password.

### *3 Avvio guidato*

Il menu di impostazione della procedura guidata include: pagina della procedura guidata di avvio, rete, configurazione di rete, data/ora, configurazione IPC, disco, risoluzione, APP e riepilogo.

### **1) Avvio guidato**

Fare clic sulla procedura guidata di avvio per procedere al passaggio successivo

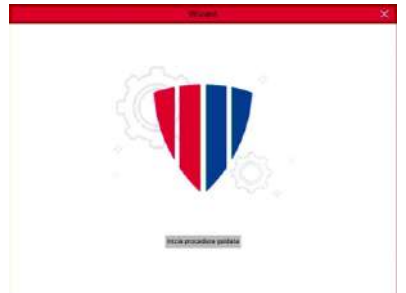

### **2)Configurazione rete**

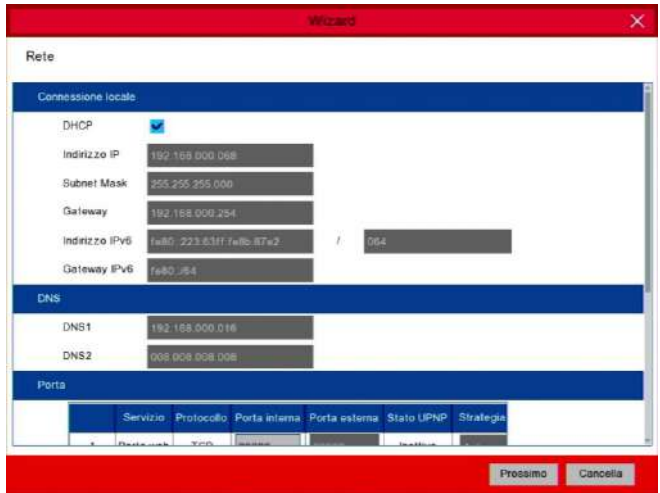

**Subnet Mask**: la subnet mask è un parametro di rete che definisce un **intervallo di indirizzi** IP che possono essere **utilizzati** in una rete. Se l'indirizzo IP è come la strada in cui vivi, la subnet mask è come se fosse il quartiere. La subnet mask comprende anche quattro gruppi di numeri, separati da punti. Ad esempio, "255.255.000.000".

**Gateway**: questo indirizzo consente all'NVR di accedere a **Internet**. Il formato dell'indirizzo **Gateway** è lo stesso dell'indirizzo IP. Ad esempio, "192.168.001.001".

**DNS1/DNS2**: **DNS1** è il server **DNS primario** e **DNS2** è un server **DNS di backup**. Di solito dovrebbe essere sufficiente inserire l'indirizzo del server DNS1.

#### **Porte**

**Porta Web:** questa è la porta che utilizzerai per accedere in remoto al DVR (ad es. utilizzando il Web Client). Se la porta predefinita **80** è già occupata da altre applicazioni, è necessario cambiarla.

**Porta Client:** questa è la porta che il DVR utilizzerà per inviare informazioni (ad es. utilizzando l'app mobile). Se la porta predefinita **9000** è già occupata da altre applicazioni, è necessario cambiarla.

> Fare clic su **Cerca** per cercare le telecamere IP nella stessa rete. Scegli le telecamere IP che desideri aggiungere, quindi fai clic su sull'icona per aggiungerle al DVR

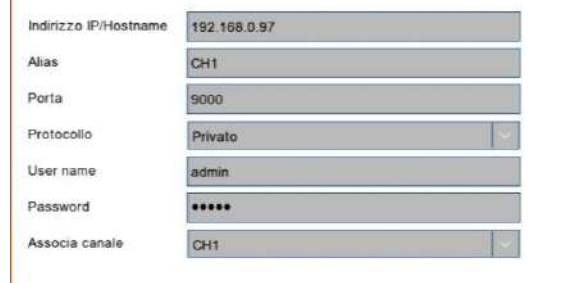

**Porta RTSP:** questa è la porta che il DVR utilizzerà per trasmettere in streaming in tempo reale ad un altro dispositivo (ad esempio utilizzando un lettore multimediale in streaming).

**UPNP:** se si desidera accedere in remoto al DVR utilizzando il Web Client, è necessario completare il **port forwarding** nel router. Abilita questa opzione se il tuo router supporta l'**UPnP**. In questo caso, non è necessario configurare manualmente il port forwarding sul router. Se il tuo router non supporta UPnP, assicurati che il port forwarding sia completato manualmente nel tuo router.

Se ci si connette a un router che consente di utilizzare DHCP, selezionare la casella **DHCP**. Il router assegnerà automaticamente tutti i parametri di rete per il tuo NVR. Altrimenti, la rete può essere indirizzata manualmente con i seguenti parametri:

**Indirizzo IP**: l'indirizzo IP **identifica il DVR** nella rete. È costituito da quattro gruppi di numeri compresi tra 0 e 255, separati da punti. Ad esempio, "192.168.001.100".

#### **3) Data e Ora**

Questo menu consente di configurare Data, Ora, Formato data, Formato ora, Fuso orario, NTP e DST.

#### **NTP**

**NTP** sta per **Network Time Protocol**. Questa funzione consente di sincronizzare automaticamente la data e l'ora nel DVR tramite Internet. Pertanto, il DVR deve essere connesso a Internet.

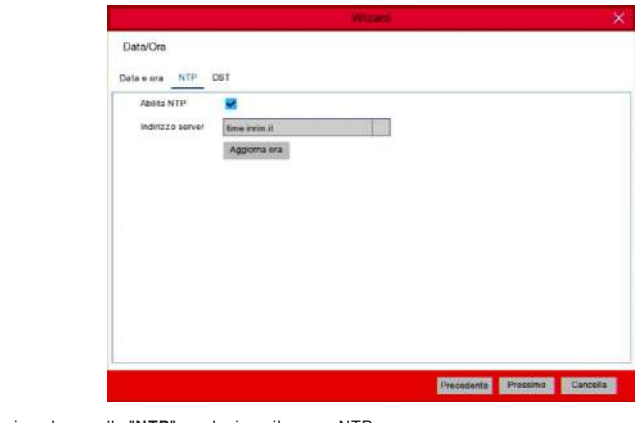

Seleziona la casella "**NTP**" e seleziona il server NTP.

#### **DST**

**DST** sta per **ora legale**

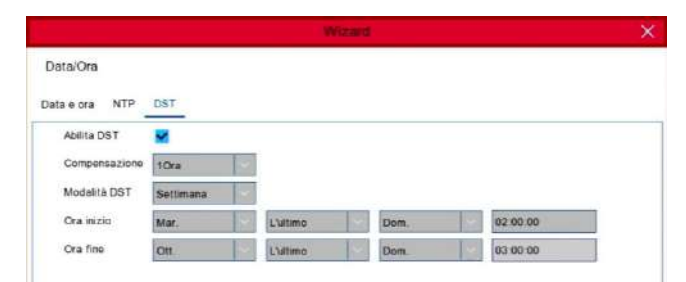

**Data:** fare clic sull'icona del calendario per impostare la data di sistema. **Ora:** fare clic per impostare l'ora del sistema.

**Formato data:** scegli dal menu a tendina per impostare il formato della data preferito. **Formato ora:** scegli il formato dell'ora tra 24 ore e 12 ore. **Fuso orario:** imposta il fuso orario corretto.

#### **4)Telecamera IP**

Questo menu consente di aggiungere telecamere IP al DVR.

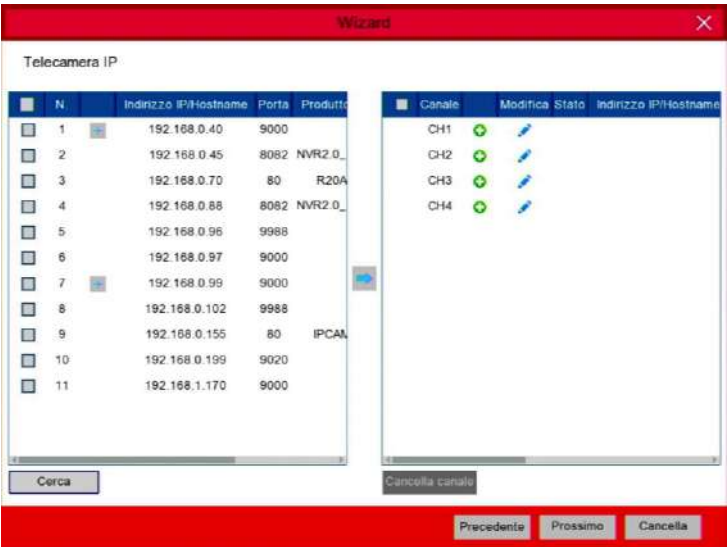

**DST**: abilita se nella tua zona viene utilizzata l'ora legale (DST). **Compensazione**: selezionare la quantità di tempo da compensare per l'ora legale **Modalità DST**: scegliere di impostare l'ora legale in settimane o giorni **Ora Inizio/Fine**: impostare l'ora di inizio e l'ora di fine per l'ora legale

*ATTENZIONE*: **NON installare o rimuovere l'unità HDD mentre il dispositivo è acceso**.

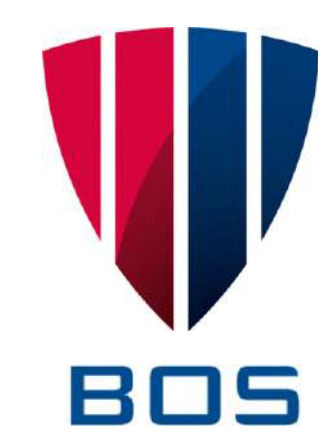

**a)** Collegare i cavi dati e alimentazione alle unità disco rigido e posizionare sulla custodia del DVR

**b)** Capovolgere con cautela la custodia del DVR e fissare le unità HDD al DVR con le otto viti.

#### **Data e Ora**

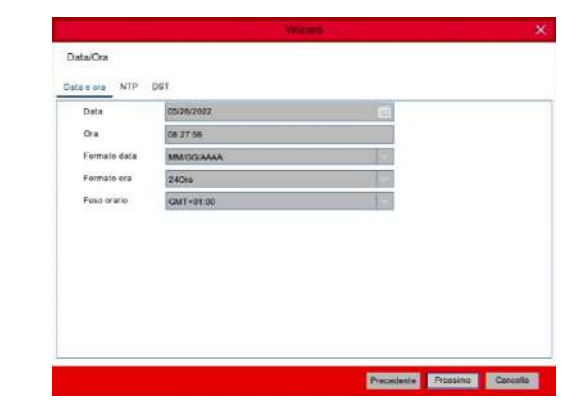

# **GUIDA RAPIDA DVR**

#### v1.0 - 2022

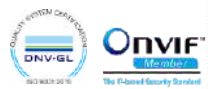

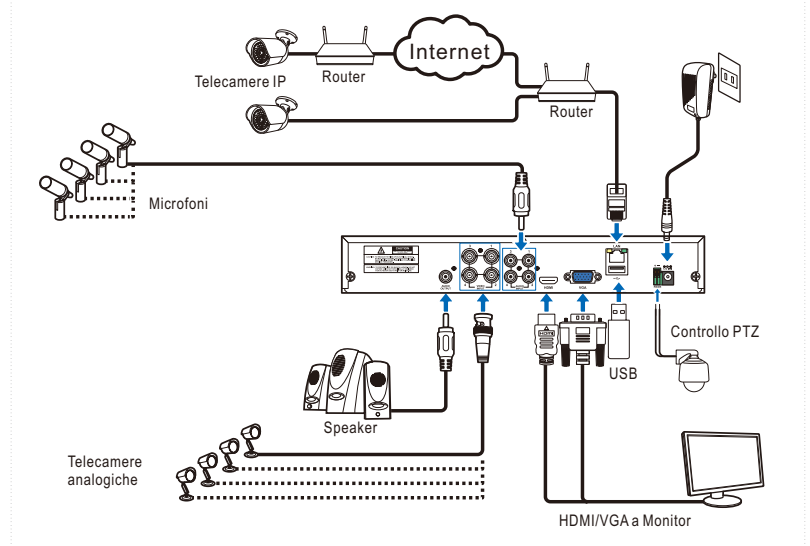

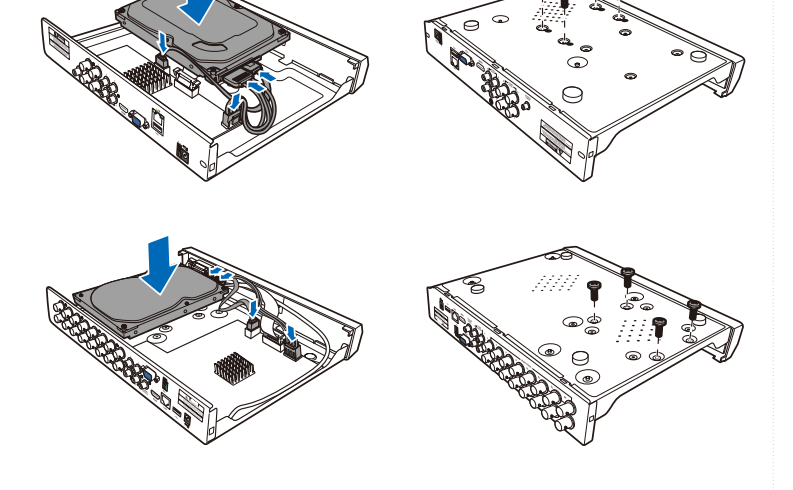

**Nota:** *A seconda del modello acquistato, il prodotto reale potrebbe essere leggermente diverso dalle immagini sopra*.

*4 Accesso tramite pagina Web*

1) Dopo aver eseguito correttamente l'accesso al visualizzatore Web, il sistema entrerà nell'interfaccia di visualizzazione live e si collegherà automaticamente al feed audio / video.

2) E' possibile effettuare il login da **IE / Chrome / Firefox / Edge**.

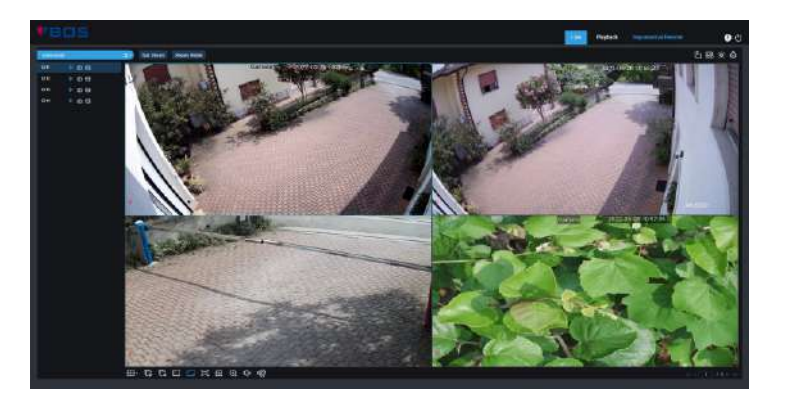

#### **Browser supportati:**

Utilizza il **Web Client** per accedere in remoto al tuo DVR in qualsiasi momento tramite un PC. Prima di accedere al Web Client, è necessario assicurarsi che le **impostazioni di rete** del DVR siano **configurate correttamente**.Il modo più comodo e semplice è impostare il DVR con un indirizzo IP statico. Significa che devi solo aprire il browser web sul tuo PC e digitare l'indirizzo IP statico che hai impostato sul DVR. Tuttavia, se l'indirizzo IP del DVR è assegnato da un server DHCP, significa che ogni volta che si riavvia il DVR, l'indirizzo IP cambia. In questo caso, chiedi se il tuo ISP può fornirti un indirizzo IP statico. In caso contrario, configurare il servizio DDNS. Inoltre, assicurati che l'UPnP sia configurato nel DVR e nel router o che il port

forwarding manuale sia completato nel router

#### **Login nella pagina web**

Se l'HDD viene installato nel DVR per la prima volta, deve essere formattato. Selezionare l'HDD e quindi fare clic sul pulsante **Formatta HDD.**

- Questa icona appare quando la telecamera ha rilevato un movimento.
- L'icona indica che il dispositivo di allarme I/O esterno è attivato
- Questa icona indica che l'HDD è in errore
- Questa icona indica che l'HDD non è formattato
- Questa icona indica che l'HDD è pieno.
- **Questa icona indica che l'HDD è di sola lettura**.

**Sovrascrivi**: utilizzare questa opzione per **sovrascrivere** le vecchie registrazioni sull'HDD quando l'HDD è pieno. Ad esempio, se si sceglie l'opzione 7 giorni, solo le registrazioni degli ultimi 7 giorni vengono conservate sull'HDD. Per evitare di sovrascrivere le vecchie registrazioni, seleziona Disattiva. Se hai disabilitato questa funzione, controlla regolarmente lo stato dell'HDD, per assicurarti che l'HDD non sia pieno.

**Registra su e-SATA**: se il tuo DVR è dotato di una **porta e-SATA** sul pannello posteriore, puoi **abilitare la registrazione** del video su HDD e-SATA.

#### **7)Mobile**

Il DVR è dotato di un **ID P2P**, puoi **scansionare** il **codice QR** con la tua **app mobile** per visualizzare il DVR da remoto.

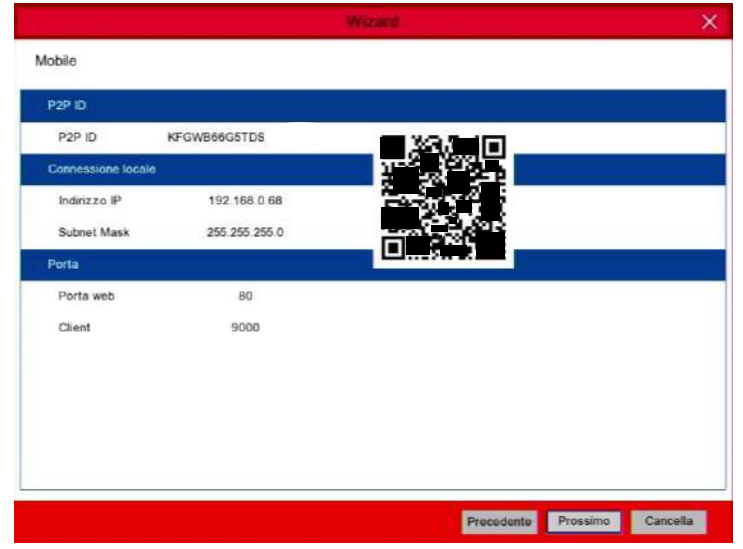

### **8)Riepilogo**

È possibile controllare le informazioni di **riepilogo del sistema** impostate nella procedura guidata di avvio e terminare la procedura guidata.

Selezionare **Non mostrare questa finestra la prossima volta** se non si desidera visualizzare la procedura guidata di avvio al prossimo riavvio del sistema. Fare clic sul pulsante **Fine** per salvare e uscire

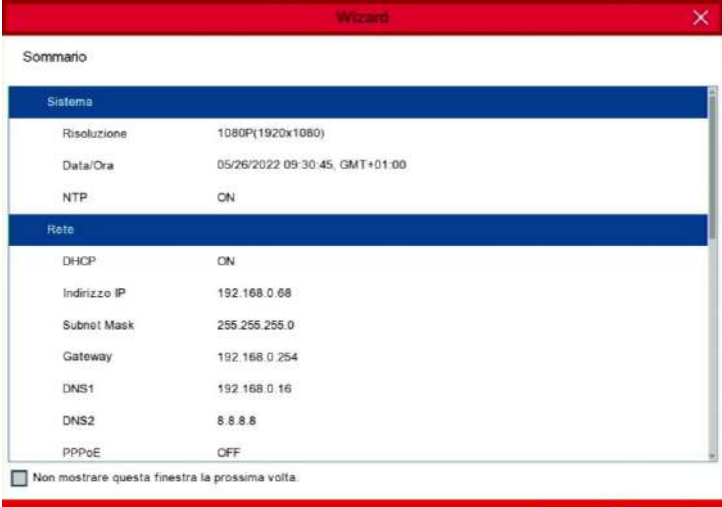

### **5) Disco**

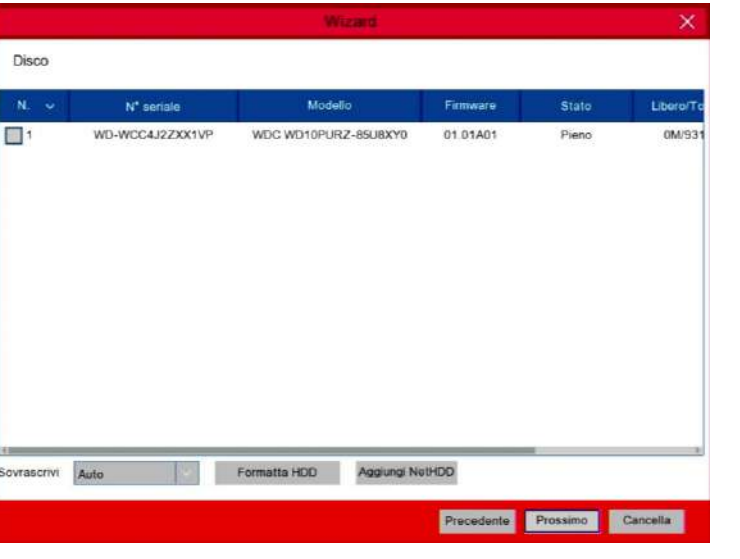

#### **Panoramica Live View**

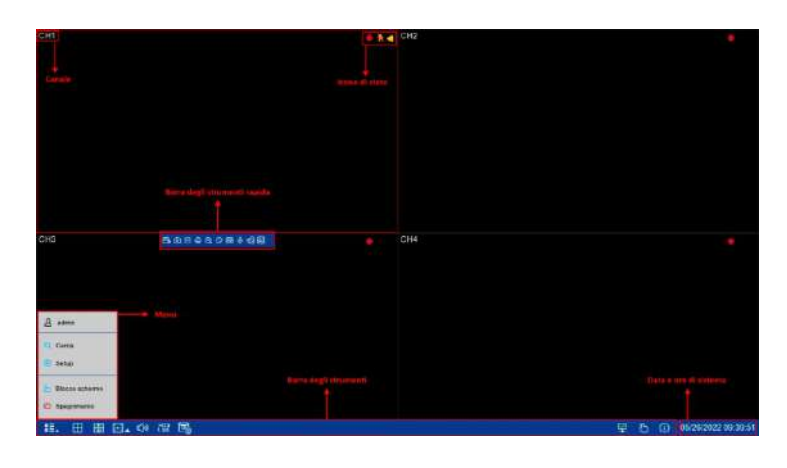

#### **Icone di stato**

Indica che il DVR sta registrando.

**Nessuna telecamera:** indica che la telecamera IP è **disconnessa**.

**Decoding non supportato:** Il **DVR non supporta** questo tipo di standard di compressione

della telecamera IP, passare allo standard di compressione H.264. **PERDITA VIDEO**: indica che la telecamera analogica non è connessa

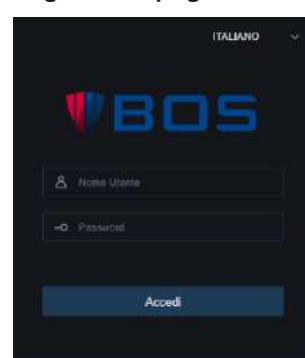

#### **6)Risoluzione**

Scegli una **risoluzione di output** che corrisponda al tuo **monitor**. Il DVR supporta la r**egolazione automatica** della risoluzione di uscita in modo che corrisponda alla migliore risoluzione del monitor all'avvio del sistema.

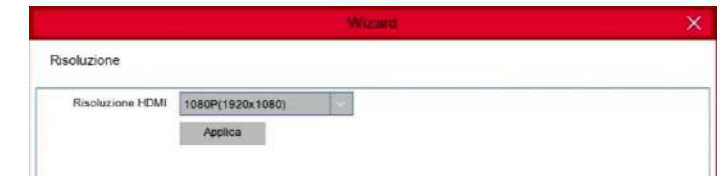

Immettere il nome utente e la password della telecamera per aggiungerla.

Puoi anche cliccare sul pulsante **O** per aggiungere una telecamera a un singolo canale.

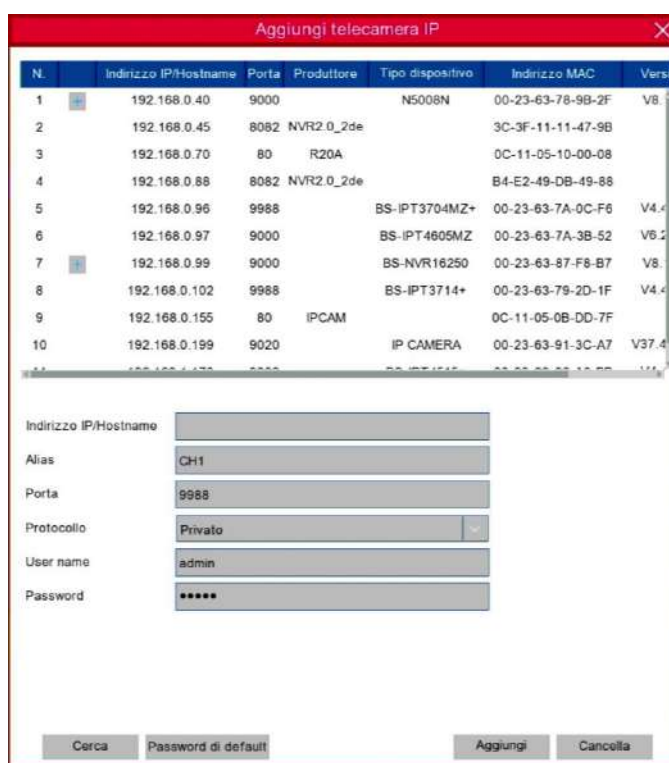

**Indirizzo IP/Dominio:** indirizzo IP o nome di dominio della telecamera IP **Alias:** nome della telecamera IP **Porta:** porta della telecamera IP **Protocollo:** scegli il protocollo della telecamera IP dal menu a tendina **User Name:** nome utente della telecamera IP **Password:** password della telecamera IP

## *5 Live View remota da Smartphone*

- 1. Apri l'App Store (iOS) o il Play Store (Android)
- 2. Cerca e scarica l'app **BOS Vision**
- 3. Apri l'app BOS Vision
- 4. Vai in **Gestione Dispositivi**. Clicca sulla **+** in alto a destra per aggiungere un nuovo dispositivo. **Scannerizza** il **QR code** sopra al **DVR**, inserisci la **porta client**, **username** e **password** ed infine clicca su **Salva**

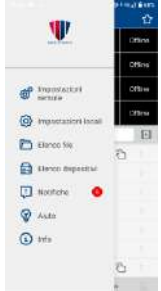

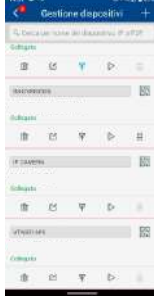

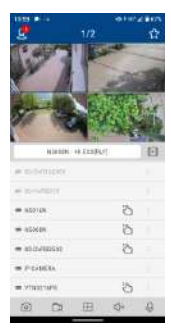

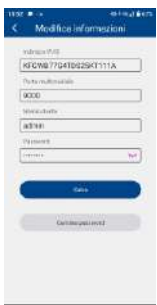

**A**-: indica che la telecamera collegata è una telecamera AHD **T**-: indica che la telecamera collegata è una telecamera TVI

- **C**-: indica che la telecamera collegata è una telecamera CVI
- **IP**: indica che la telecamera collegata è una telecamera IP

### **Sigle telecamere**